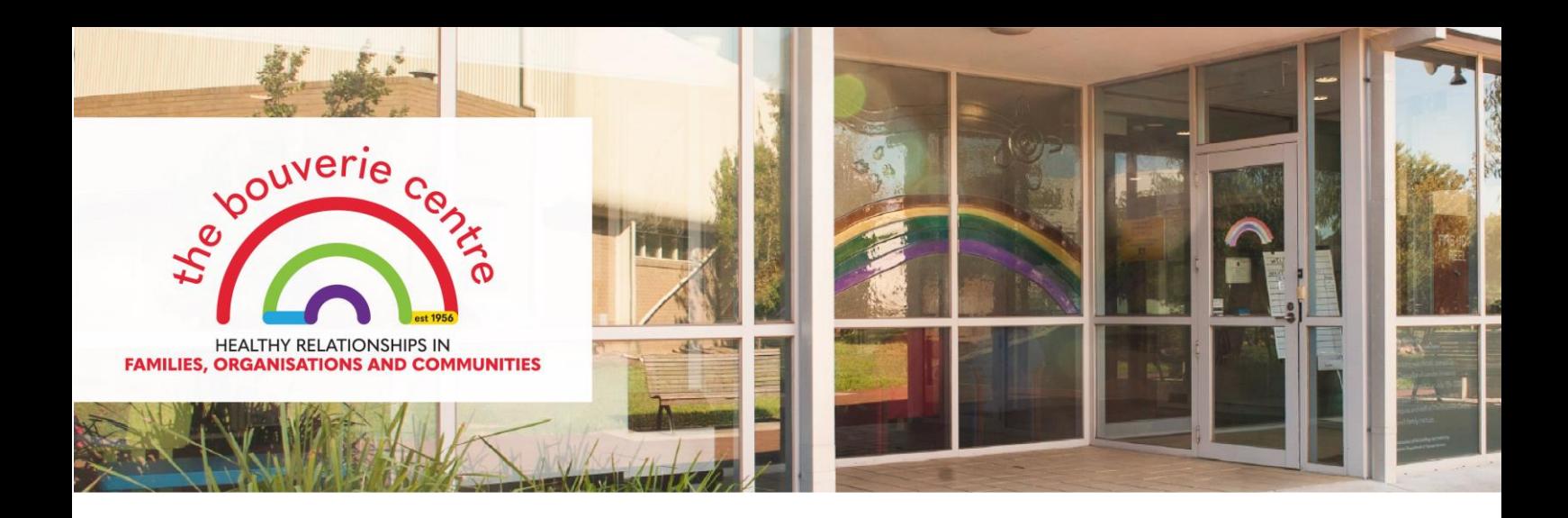

# **Getting started**

# What is Zoom?

Zoom is a program that allows video, web and audio conferencing. You can download it free onto your computer or phone/tablet.

# STEP 1: Before the Meeting

**Please download Zoom either onto your computer or your phone/tablet. Ensure you have a speaker/headset and microphone attached to your device.**

## **To download onto your computer:**

- 1. Visit **[https://zoom.us/download,](https://zoom.us/download)** locate Zoom Client for Meetings and click Download.
- 2. Follow the download and installation prompts (you do not need admin access).

## **To download onto your phone / tablet:**

- 1. Go to the App store of your device (e.g. App Store or Google Play).
- 2. Search for "Zoom US download"
- 3. Download app.

## STEP 2: At the Meeting time

#### **Join via your confirmation email**

- 1. Click on the Meeting URL provided in your confirmation email.
- 2. Enter the Password provided in your confirmation email.
- 3. Click on **Open Zoom Meetings** when the dialog box below pops up.

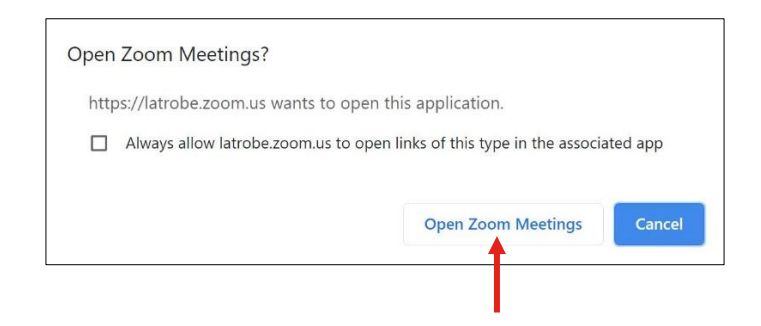

## **Join via Zoom on your browser**

- 1. Go to<https://zoom.us/join>
- 2. Enter the Meeting ID you have been provided in the confirmation email.
- 3. If required, enter the Password you have been provided in the confirmation email.
- 4. Click on **Open Zoom Meetings** when the dialog box below pops up.

## **Accessing Audio**

- 1. Access audio either via **Computer Audio** (preferred) OR via **Phone Call**.
- 2. You have the opportunity to test your audio at this point by clicking on **Test Computer Audio**. Once you are satisfied that your audio works, click on **Join with Computer Audio**.

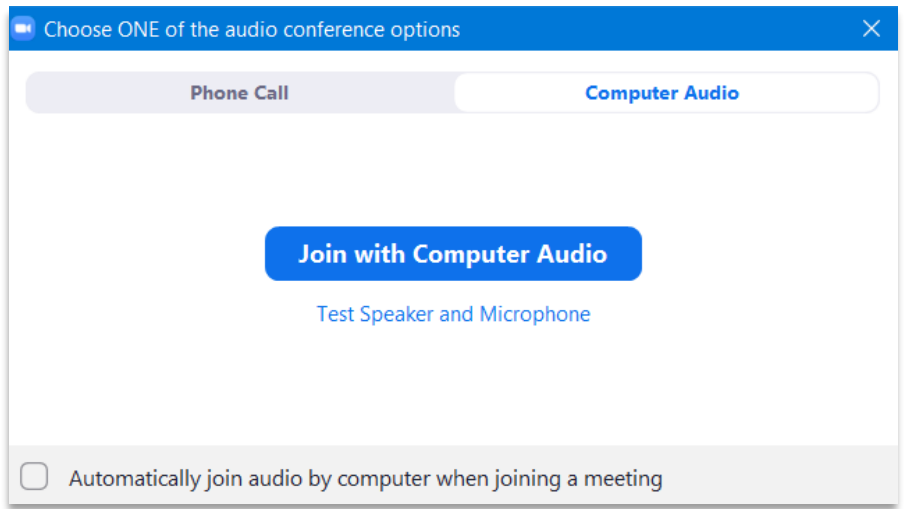

**Join via phone line while staying connected on your computer/tablet (if you have trouble hearing the session)**

- 1. Dial in via one of these numbers:
	- $\bullet$  +61 3 7018 2005
	- $+61$  731 853 730
	- +61 861 193 900
- 2. Enter the Meeting ID you have been provided in the confirmation email.
- 3. Enter the Password you have been provided in the confirmation email.

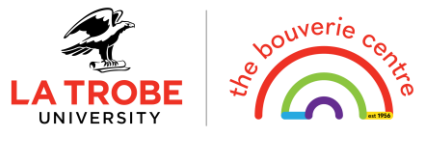

# STEP 3: Once you have entered the Zoom meeting room

- 1. Video you can choose if it is On or Off (On = more internet bandwidth is used)
- 2. Your microphone will be muted by default (to minimise background noise)

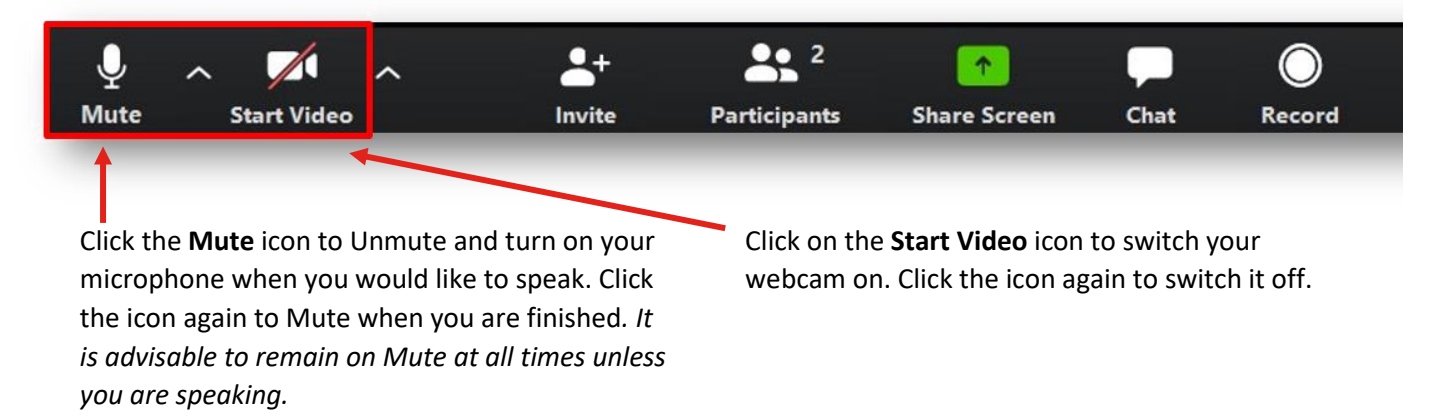

# Support

- 1. If you encounter any technical issues[, click here for a possible solution.](https://support.zoom.us/hc/en-us/sections/200305593-Troubleshooting)
- 2. If you are unable to resolve your technical issues, please contact us at (03) 8481 4800.

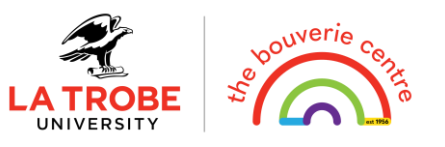